# BattAir Plugin

# Bedienungsanleitung

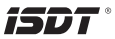

且

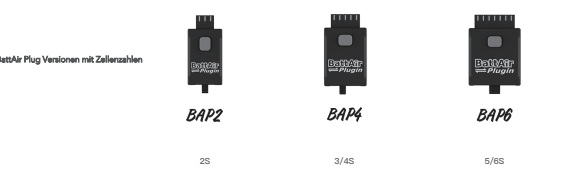

### Erste Schritte / Einrichtung

- 1.Verbinden Sie den BattAir Plug mit dem Balanceranschluss Ihres Akkus. Wenn der BAP vor Ihnen liegt wie auf den Bildern oben muss der Balancerstecker LINKS eingesteckt werden. Der BattAir Plug beginnt nun farbig zu blinken.
- 2.Installieren Sie die BattAir App und öffnen diese auf Ihrem Smartphone.
- 3. Klicken Sie in der App die nun angezeigte "Unknown Battery" an. Fülllen s. Knowen sie in die App die nun angezeigte Onknowin Bauery an. Fulle<br>Sie nun die Werte entsprechend Ihres Akkus aus, im Zweifel wenden Sie sich bitte an den Hersteller um die genauen Daten zu bekommen Das Passwort des BAP ist bei Auslieferung 12345678, wenn Sie dieses ändern und vergessen sollten ist ein zurücksetzten NICHT mehr möglich.
- 4.Um die angezeigte Zellenspannung bei Bedarf zu prüfen nutzen Sie ein geeignetes Multimeter oder z.B den BG-8S LiPo Checker um die Werte zu bestätigen. Sollten hier Abweichungen bestehen können diese nun angepasst werden.
- 5. Nachdem Sie alle Werte enstsprechend Ihres Akkutyps angepasst haben, können Sie den Akku mit Namen personalisieren. Wenn alles korrekt ist können Sie unter "Save" in der App die Finstellungen speichern.

Wenn Sie die Einstellung "Auto Storage Timer" aktivieren, fängt der BattAir Plug an den Akku auf Lagerspannung zu bringen. Bitte beachten Sie das dies nur sehr begrenzt möglich ist, da die Leistung sehr sehr gering ist!

- 6. Neben einem Namen für den Akku können Sie diesen auch einer Kategorie für den "Scan Filter" zuordnen. Schreiben Sie hier z.B Flug für Flugakkus und FPV für Ihre FPV Akkus rein, können Sie unter Scan Filter in der App das "Keyword Filtering" aktivern. Dort werden bei aktivem FPV Filter nur Ihre FPV Akkus angezeigt.
- 7.Der "Save" Knopf lässt alle Einstellungen speichern. Der "Upgrade" Button aktiviert die Suche nach einer neuen Firmware und spielt diese bei Bedarf auf. Der "Refresh" Knopf sorgt für eine manuelle Aktualisierung aller Daten.

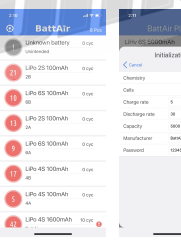

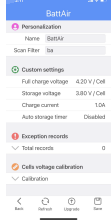

Sm<sup>(B</sup>) UR1420V.3 os 5  $\sim$  30

#### Betriebsarten:

1. Wenn Sie einen BattAir fähigen Lader nutzen, erkennt dieser alle Einstellungen des BAP und übernimmt diese automatisch sobald der BAP in den

Balancerport gesteckt wird

2. Für die Nutzung der App muss der BattAir Plug an Ihrem Akku angesteckt sein. Starten Sie die App und drücken Sie kurz den Taster. Jetzt wird der Akku oben in der App angezeigt, das Smartphone piep und vibriert kurz. Wenn Sie nun auf den Akku in der App klicken werden alle Parameter sichtbar.

## Weitere Einstellungen:

Der Menüpunkt "Reset all Settings" setzt alle vorher gewählten Einstellungen und die Zähler zurück.

Unter "Upgarde" sind ggf. verfügbare Firmwareupdates zu finden.

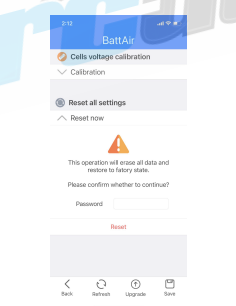

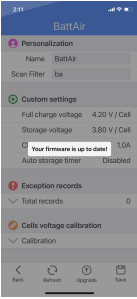

 $\boxed{2}$ 

#### $\Box$ Bedeutung der LED Farben:

1.Die Rote LED blinkt kontinuierlich: Ein Fehler ist aufgetreten / Die Batterie ist nicht kalibriert.

2.Die Weiße LED blinkt : Verbindung zum Lader wird aufgebaut.

3.Die Blaue LED blinkt: Signalisiert eine aktive Datenverbindung

4.Die LED blinkt 3x Grün nach dem drücken des Taster: Der Akku hat mehr als 90% Kapazität.

5.Die LED blinkt 2x Orange nach dem drücken des Taster: Der Akku hat mehr zwischen 20-90% Kapazität.

6.Die LED ist Rot nach dem drücken des Taster: Der Akku hat weniger als 20% Kapazität.

7.Die LED ist Lila: Ein Update ist aktiv.

8.Die LED ist Rot, Grün, Blau blinkend: Die Initialisierung ist nicht abgeschlossen.

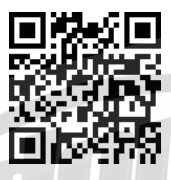

**Download BattAir**

SieBra GmbH & Co. KG Christian-Liebrecht-Str. 6 58739 Wickede (Ruhr) info@rc-dome.de WEEE: DE18601136

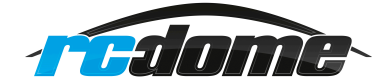